# **Mobile Web Pages User Guide**

PowerSchool 6.x Student Information System

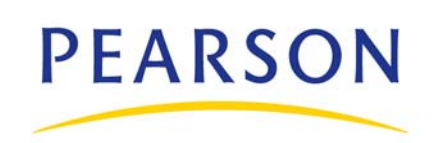

#### **Released June 2010**

Document Owner: Documentation Services

This edition applies to Release 6.2.1 of the PowerSchool software and to all subsequent releases and modifications until otherwise indicated in new editions or updates.

The data and names used to illustrate the reports and screen images may include names of individuals, companies, brands, and products. All of the data and names are fictitious; any similarities to actual names are entirely coincidental.

PowerSchool is a trademark, in the U.S. and/or other countries, of Pearson Education, Inc. or its affiliate(s).

Copyright © 2010 Pearson Education, Inc. or its affiliates. All rights reserved. All trademarks are either owned or licensed by Pearson Education, Inc. or its affiliates. Other brands and names are the property of their respective owners.

# **Contents**

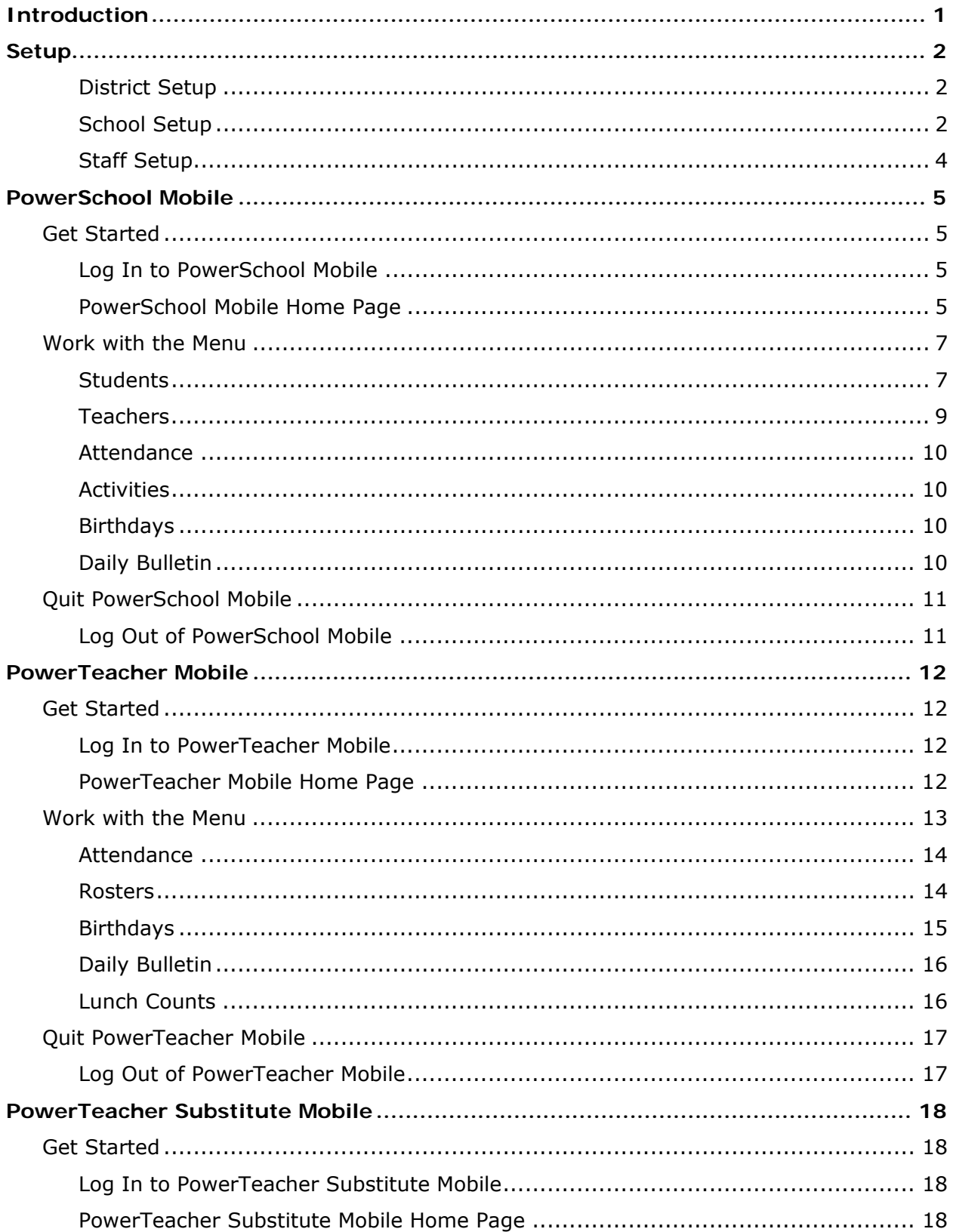

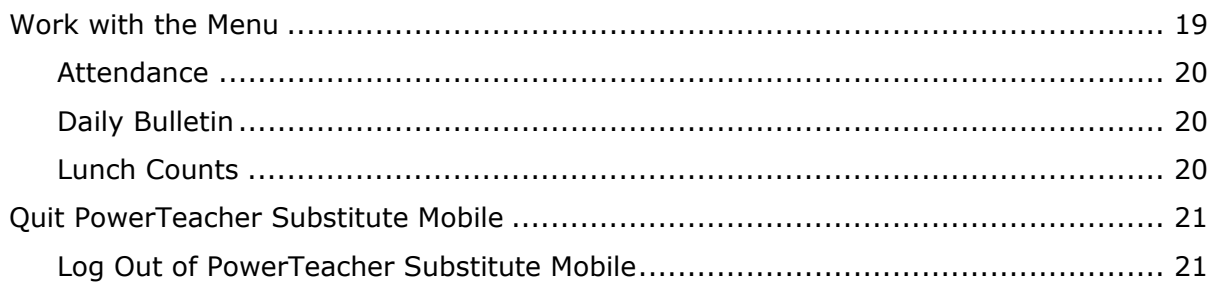

# <span id="page-4-0"></span>**Introduction**

Mobile Web Pages is a new way for teachers and administrators to access PowerSchool using the iPhone® or Android operating system mobile devices. Since these are web pages, it is not necessary to install any application on your mobile device. Simply navigating to the normal PowerSchool login through the device's browser will allow PowerSchool to detect that a mobile device is being used and present pages that are tailored to the smaller screens. Mobile Web Pages includes rich functionality such as the ability to view comprehensive student information including grades and schedules, as well as viewing and recording attendance.

# <span id="page-5-0"></span>**Setup**

Before your district can begin using Mobile Web Pages, you must set up the following items:

- Enable Mobile Web Pages at the district level. See *District Setup*.
- Set mobile web page settings at the school level. See *School Setup*.
- Enable Mobile Web Pages at the staff level. See *Staff Setup*.

### <span id="page-5-1"></span>**District Setup**

To get started, you must enable Mobile Web Pages at the district level.

### **How to Enable Mobile Web Pages**

Use this procedure to enable Mobile Web Pages at the district level.

- 1. On the start page, choose **District** from the main menu. The District Setup page appears.
- 2. Under Other, click **Miscellaneous**. The Miscellaneous page appears.
- 3. Select the **Enable Mobile Web Pages** checkbox to enable access to the mobile version of PowerSchool.
- 4. Click **Submit**. The Changes Recorded page appears.

### **How to Disable Mobile Web Pages**

Use this procedure to disable Mobile Web Pages at the district level.

- 1. On the start page, choose **District** from the main menu. The District Setup page appears.
- 2. Under Other, click **Miscellaneous**. The Miscellaneous page appears.
- 3. Deselect the **Enable Mobile Web Pages** checkbox to disable access to the mobile version of PowerSchool.
- 4. Click **Submit**. The Changes Recorded page appears.

### <span id="page-5-2"></span>**School Setup**

Once Mobile Web Pages is enabled at the district level, you can then set Mobile Web Pages settings at the school level.

#### **How to Set Mobile Web Page Settings**

- 1. On the start page, choose **School** from the main menu. The School Setup page appears.
- 2. Under General, click **Mobile Settings**. The Mobile Settings page appears.
- 3. Use the following table to enter information in the fields:

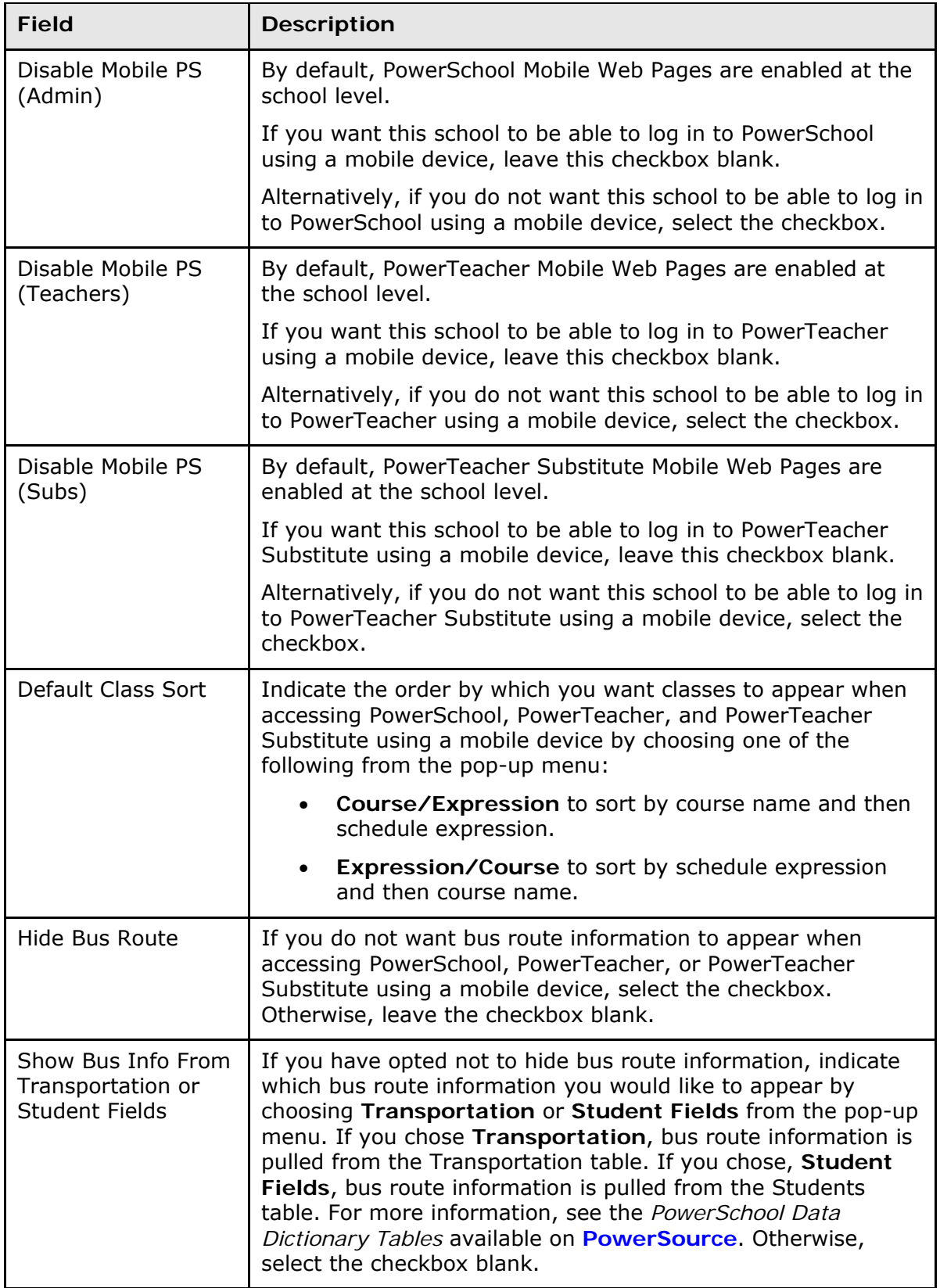

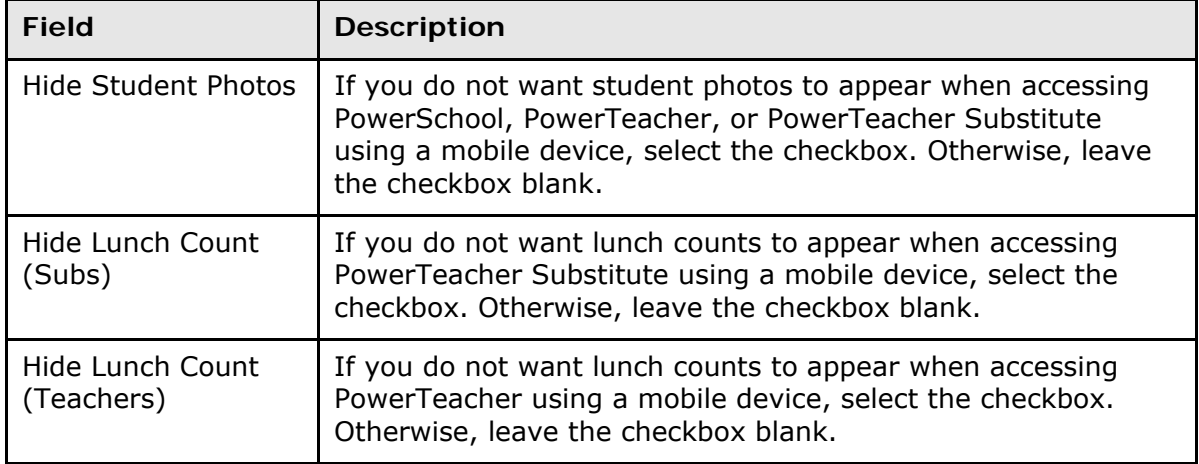

4. Click **Submit** to save the preferences.

### <span id="page-7-0"></span>**Staff Setup**

Once Mobile Web Pages settings are set at the school level, you can then enable Mobile Web Pages at the staff level, which allows a staff member to be able to log in to PowerSchool using a mobile device.

#### **How to Enable Mobile Web Pages at the Staff Level**

Use this procedure to enable Mobile Web Pages at the staff level.

- 1. On the start page, choose **Staff** from the main menu. The Search Staff page appears.
- 2. Search for and select a staff member. For more information, see *Select Staff* section in the *Faculty User Guide*.
- 3. Click **Security Settings**. The Security Settings page appears.
- 4. Choose **Allowed** from the **Access to mobile version of PowerSchool** pop-up menu.
- 5. Click **Submit**. The Changes Recorded page appears.

#### **How to Disable Mobile Web Pages at the Staff Level**

Use this procedure to disable Mobile Web Pages at the staff level.

- 1. On the start page, choose **Staff** from the main menu. The Search Staff page appears.
- 2. Search for and select a staff member. For more information, see *Select Staff* section in the *Faculty User Guide*.
- 3. Click **Security Settings**. The Security Settings page appears.
- 4. Choose **Disabled** from the **Access to mobile version of PowerSchool** pop-up menu to disable access to the mobile version of PowerSchool.
- 5. Click **Submit**. The Changes Recorded page appears.

# <span id="page-8-0"></span>**PowerSchool Mobile**

PowerSchool Mobile is designed for administrators to quickly and easily access PowerSchool from mobile devices.

**Note:** All pages are formatted to fix a 320-pixel width, the standard size for mobile devices.

## <span id="page-8-1"></span>**Get Started**

### <span id="page-8-2"></span>**Log In to PowerSchool Mobile**

Because PowerSchool is a secure system, you need a secure connection to use it. To access PowerSchool, you must first log in to the system.

**Note:** Do not use someone else's password or give your password to anyone else.

#### **How to Log In to PowerSchool Mobile**

- 1. On you mobile device, open your Web browser to your school's PowerSchool URL. The Login page appears.
- 2. Enter your username, followed by a semicolon, then your password. The characters display as asterisks (**\***) to ensure greater security when you log in. For example, when Chris Smith enters **chriss;password**, it appears in the field as \*\*\*\*\*\*\*\*\*\*\*\*\*\*\*.
- 3. Click **Enter**. The start page appears, and you are logged in to PowerSchool. For more information, see *PowerSchool Mobile Home Page.*

**Note:** Alternately, you can press **ENTER** or **RETURN** on your keyboard.

### <span id="page-8-3"></span>**PowerSchool Mobile Home Page**

When you log in to PowerSchool Mobile, the Home page appears. This page serves as the central point from which you begin your PowerSchool Mobile session. The PowerSchool Mobile Home page consists of the following main areas:

- Navigation bar
- ID bar
- Schedule
- Menu

#### **Navigation Bar**

The navigation bar appears at the top of the PowerSchool Mobile Home page and is common to every page in the application. The navigation bar includes the following information:

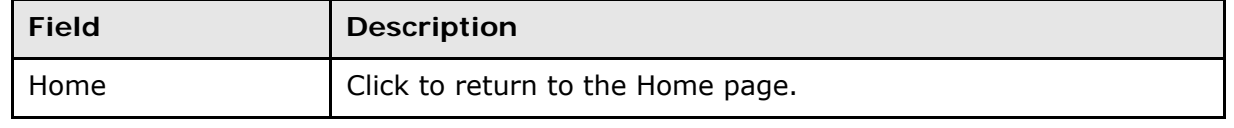

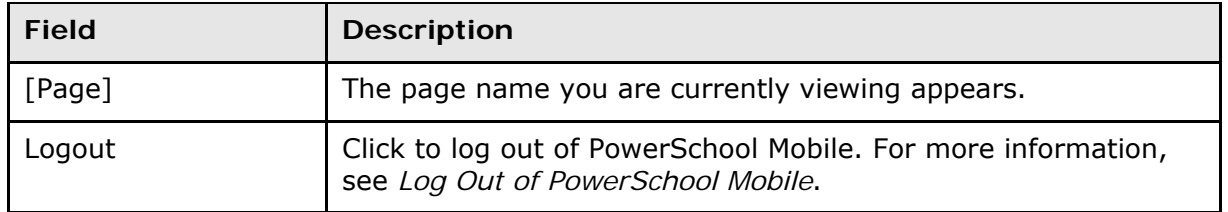

### **ID Bar**

The ID bar appears just below the navigation bar and displays your name. In an effort to ensure that your account is secure and your information protected, the date of the last time you logged in appears next to your name. This information can be used to alert you to any unusual account activity. If you experience any unusual account activity, report it to your school.

### **School**

The name of your default school (or district) appears. If you have access to more than one school, you can click the link to access the Change Schools page where you can select another school. Not everyone has permission to switch schools. Switching schools cancels any selection of students made in the previous school. Before beginning any PowerSchool procedure, be sure the school (or district) in which you want to work appears.

#### **How to Change Schools**

- 1. Click **School**. The Change Schools page appears
- 2. Choose the appropriate school name or choose **District Office** from the **School** popup menu. The navigation bar displays the name of the school you just selected.

**Note:** If the page does not refresh automatically, click **Submit**.

#### **Schedule**

The name of the current day's schedule appears. Click to view the Bell Schedule page, which provides detailed information, including the periods, start times, stop times and duration of each period.

#### **Menu**

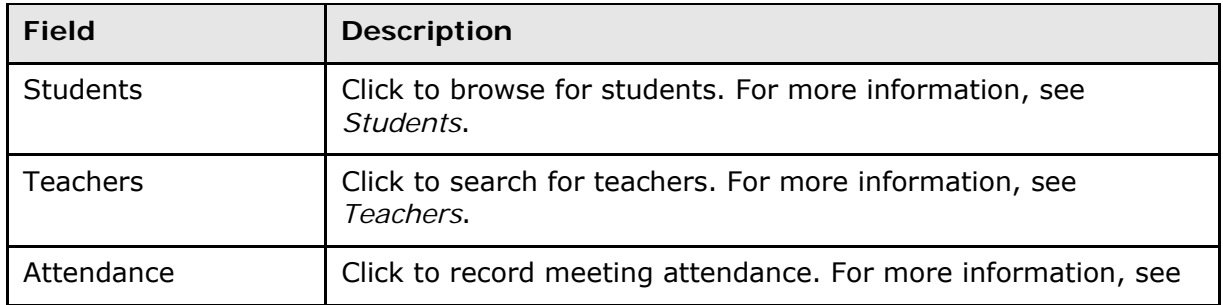

The main menu includes links to the following functions:

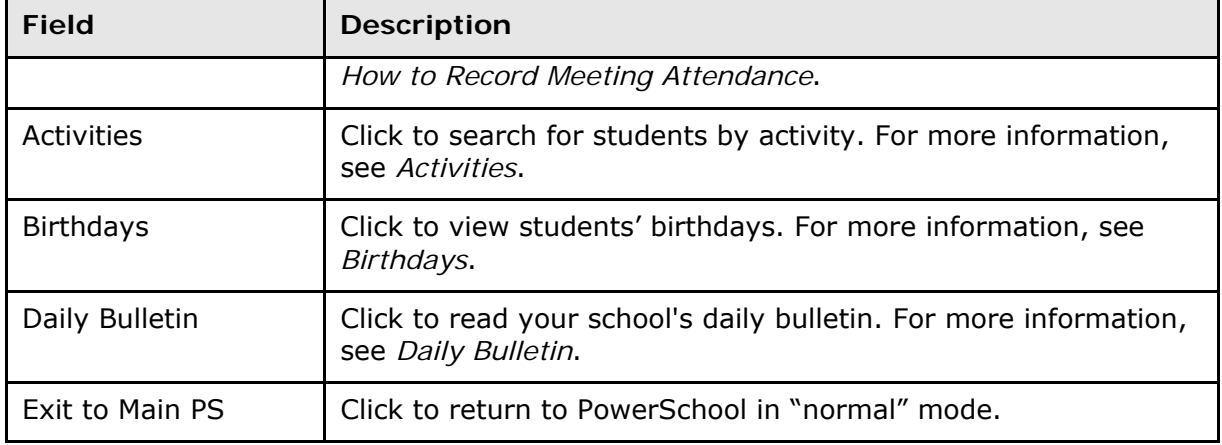

## <span id="page-10-0"></span>**Work with the Menu**

**Note:** Access to information is based on your page-level permissions. For more information, see *Security Permissions* in the *System Administration User Guide*. Additionally, if certain information does not appear, that information may be set to "hidden" by the your school's PowerSchool administrator.

### <span id="page-10-1"></span>**Students**

#### **How to Search for a Student By Last Name**

- 1. On the Home page, click **Students**. The Students page appears.
- 2. Click a letter of the alphabet to display a list of students whose last names begin with the selected letter. The Last: [Letter] page appears.
- 3. Click the name of the individual whose record you want to work with. The student page appears. For more information, see *How to Work With Student Information*.

#### **How to Search for a Student By Grade Level**

- 1. On the Home page, click **Students**. The Students page appears.
- 2. Click the grade level for which you want to view students. The Grade: [Number] page appears.
- 3. Click the name of the individual whose record you want to work with. The student page appears. For more information, see *How to Work With Student Information*.

### **How to Search for a All Students**

- 1. On the Home page, click **Students**. The Students page appears.
- 2. Click **All**. The All Students page appears.
- 3. Click the name of the individual whose record you want to work with. The student page appears. For more information, see *How to Work With Student Information*.

### **How to Work With Student Information**

- 1. To work with student information, search for a student by activity, birthday, grade level, last name, or teacher. For more information, see respective *How To*.
- 2. Click the name of the individual whose record you want to work with. The student page appears. The following student information displays:

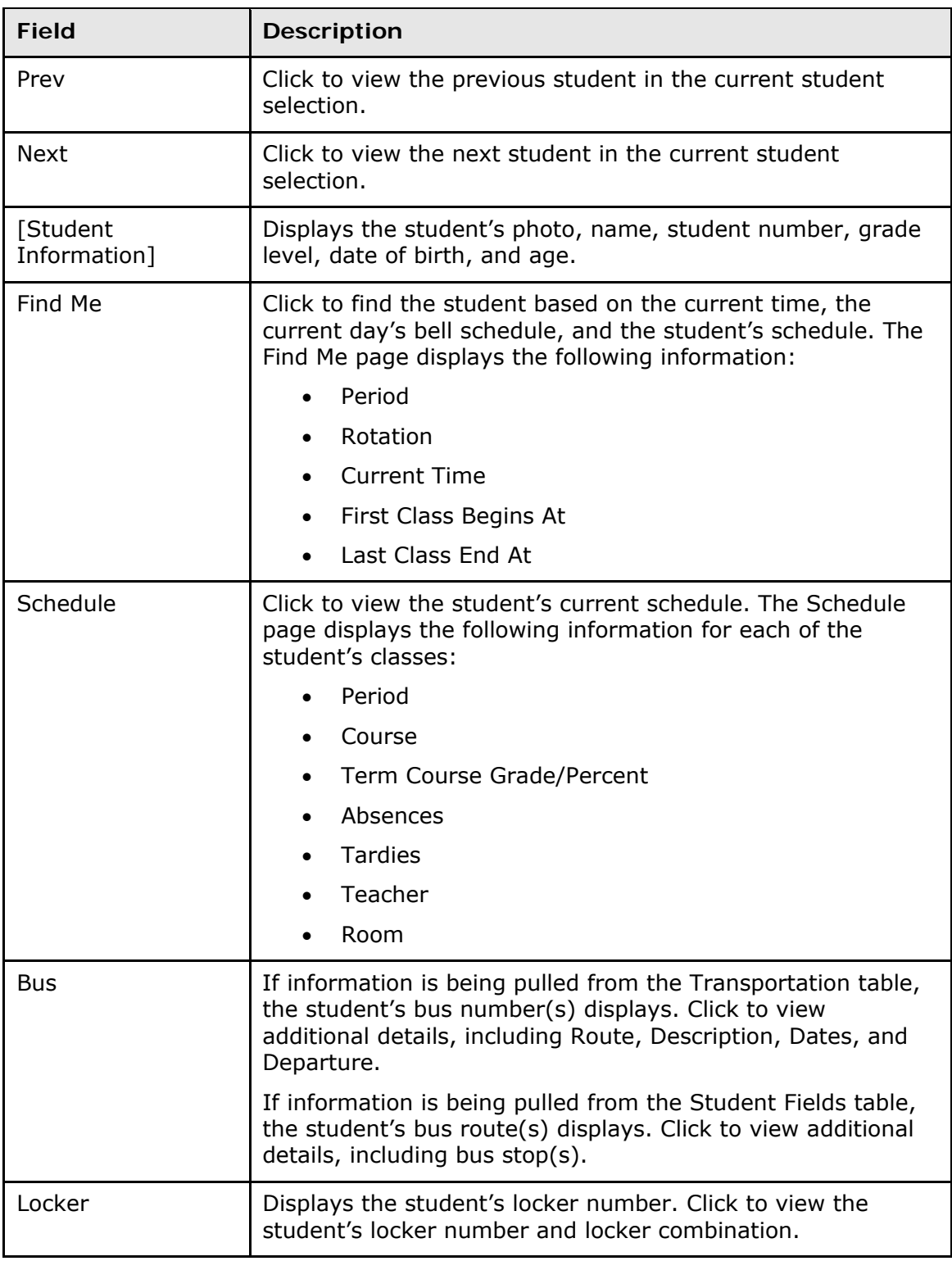

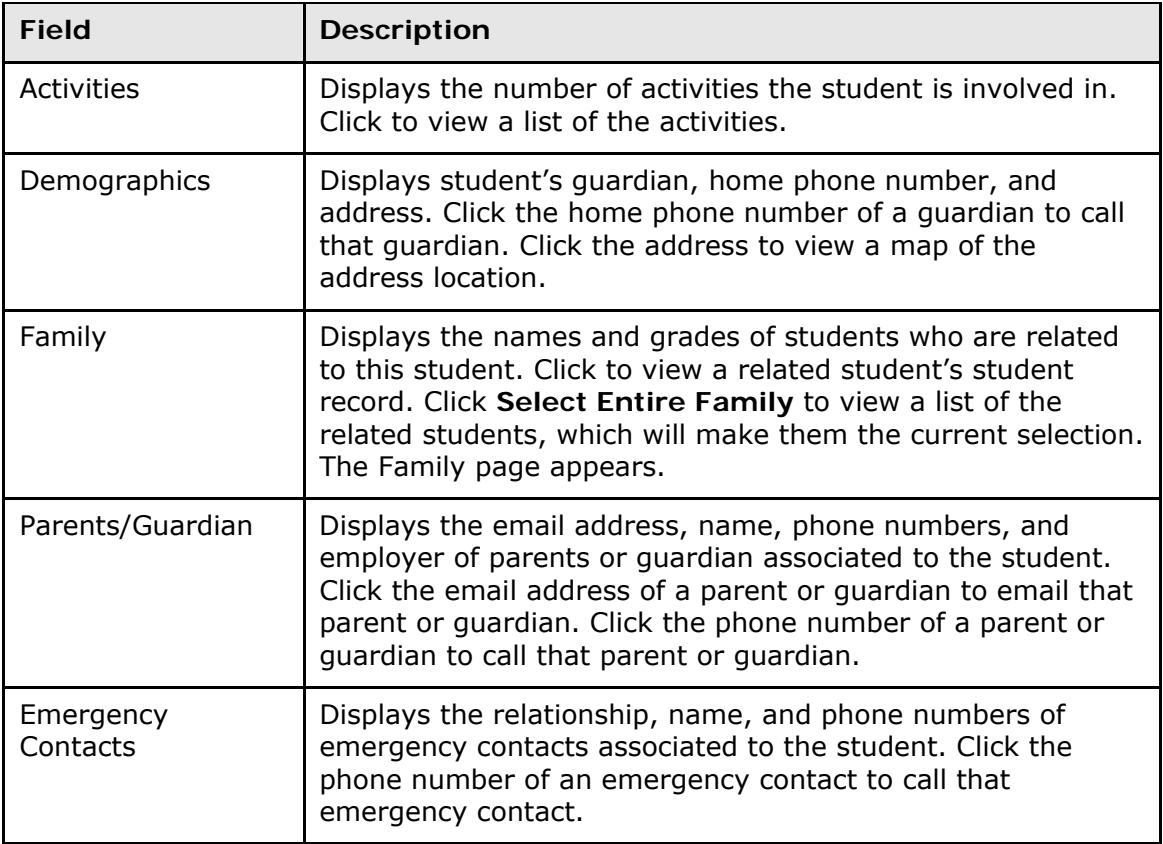

### <span id="page-12-0"></span>**Teachers**

#### **How to View a Teacher's Current Schedule**

- 1. On the Home page, click **Teachers**. The Teachers page appears.
- 2. Click the name of the teacher whose schedule you want to view. The Schedule page appears displaying the selected teacher's schedule.

### **How to View a Teacher's Class Roster**

- 1. On the Home page, click **Teachers**. The Teachers page appears.
- 2. Click the name of the teacher whose roster you want to view. The Schedule page appears displaying the selected teacher's schedule.
- 3. Click the class for which you want to view the roster. The Roster page appears.

### **How to Search for Students by Teacher**

- 1. On the Home page, click **Teachers**. The Teachers page appears.
- 2. Click the name of the teacher whose schedule you want to view. The Schedule page appears.
- 3. Click the class for which you want to view the roster. The Roster page appears. A photo roster of all students in the class display.

4. Click the name of a student to view the student's record. The student page appears. For more information, see *How to Work With Student Information*.

### <span id="page-13-0"></span>**Attendance**

#### **How to View the Current Day's Attendance**

- 1. On the Home page, click **Attendance**. The Attendance page appears.
- 2. Do one of the following:
	- Click **Daily**. The Daily Attendance page appears.
	- Click **Meeting**. The Meeting Attendance page appears.
- 3. Click the period for which you want to view attendance. The Attendance page appears.

### <span id="page-13-1"></span>**Activities**

### **How to Search for Students by Activity**

- 1. On the Home page, click **Activities**. The Activities page appears. A list of all activities with membership totals display.
- 2. Click the name of the activity you want to search by. The [Activity Name] page appears. A photo roster of all students involved in the selected activity display.
- 3. Click the name of a student to view the student's record. The student page appears. For more information, see *How to Work With Student Information*.

### <span id="page-13-2"></span>**Birthdays**

#### **How to View Birthdays**

- 1. On the Home page, click **Birthdays**. The Birthdays page appears. A photo roster of all students with birthdays yesterday, today, or tomorrow display.
- 2. Click the name of student to view the student's record. For more information, see the field description table in the *Rosters* section.

### <span id="page-13-3"></span>**Daily Bulletin**

#### **How to View the Daily Bulletin**

- 1. On the Home page, click **Daily Bulletin**. The Daily Bulletin page displays today's announcements and links to previous or future bulletins.
- 2. Click the zoom icons increase or decrease the font size for better readability.
- 3. Click the date links at the top or bottom of the page to view that day's bulletin.
- 4. Click the e-mail address at the bottom of the page to send a message to the person who issues the announcements. Depending on your default e-mail application, an email form appears.
- 5. Complete the e-mail message.
- 6. Click **Send**.

## <span id="page-14-0"></span>**Quit PowerSchool Mobile**

### <span id="page-14-1"></span>**Log Out of PowerSchool Mobile**

When finished working in PowerSchool Mobile, it is important to log out of the application.

### **How to Log Out of PowerSchool Mobile**

- 1. Return to the Home page.
- 2. Click **Logout** in the navigation bar. The Log In page appears. You must enter your username and password again to redisplay the PowerSchool Mobile Home page.

# <span id="page-15-0"></span>**PowerTeacher Mobile**

PowerTeacher Mobile is designed for teachers to quickly and easily access PowerTeacher from mobile devices.

**Note:** All pages are formatted to fix a 320-pixel width, the standard size for mobile devices.

# <span id="page-15-1"></span>**Get Started**

### <span id="page-15-2"></span>**Log In to PowerTeacher Mobile**

Before you can log in to PowerTeacher Mobile, you will need your school's PowerTeacher URL, your username, and your password. If you do not have this information or have questions, contact your school's PowerSchool administrator.

**Note:** Do not use someone else's password or give your password to anyone else.

### **How to Log In PowerTeacher Mobile**

- 1. On you mobile device, open your Web browser to your school's PowerTeacher URL. The Log In page appears.
- 2. Enter your username in the first field.
- 3. Enter your password in the second field.

**Note:** The characters appear as asterisks (\*) to ensure greater security when you log in.

4. Click **Enter**. The PowerTeacher Mobile Home page appears. For more information, see *PowerTeacher Mobile Home Page.*

**Note:** Alternately, you can press **ENTER** or **RETURN** on your keyboard.

### <span id="page-15-3"></span>**PowerTeacher Mobile Home Page**

When you log in to PowerTeacher Mobile, the Home page appears. This page serves as the central point from which you begin your PowerTeacher Mobile session. The PowerTeacher Mobile Home page consists of the following main areas:

- Navigation bar
- ID bar
- Schedule
- Menu

### **Navigation Bar**

The navigation bar appears at the top of the PowerTeacher Mobile Home page and is common to every page in the application. The navigation bar includes the following information:

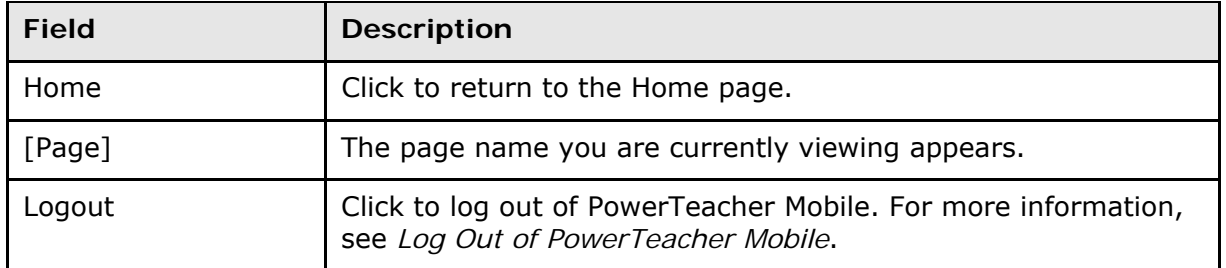

### **ID Bar**

The ID bar appears just below the navigation bar and displays your name. In an effort to ensure that your account is secure and your information protected, the date of the last time you logged in appears next to your name. This information can be used to alert you to any unusual account activity. If you experience any unusual account activity, report it to your school.

### **Schedule**

The name of the current day's schedule appears. Click to view the Bell Schedule page, which provides detailed information, including the periods, start times, stop times and duration of each period.

### **Menu**

The main menu includes links to the following functions:

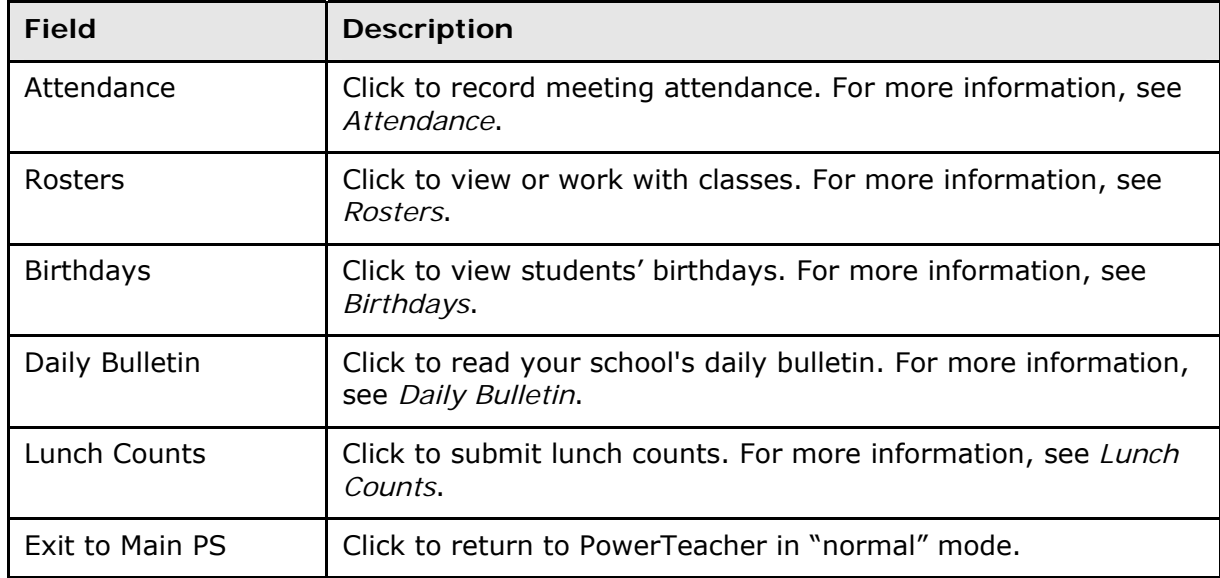

# <span id="page-16-0"></span>**Work with the Menu**

**Note:** Access to information is based on your page-level permissions. For more information, see *Security Permissions* in the *System Administration User Guide*. Additionally, if certain

information does not appear, that information may be set to "hidden" by the your school's PowerSchool administrator.

### <span id="page-17-0"></span>**Attendance**

### **How to Record Meeting Attendance**

1. On the Home page, click **Attendance**. The Attendance page appears.

**Note:** A dot appears next to each class' Chair icon. The color of the dot indicates whether or not you've taken attendance for that class. A clear dot indicates attendance has not been taken. A yellow dot and fraction indicates partial attendance has been taken. A green dot indicates attendance has been taken.

- 2. Click the period for which you want to record attendance. The Record Meeting Attendance page appears.
- 3. Click **Att Code**. The Att Code page appears.
- 4. Select the attendance code you want to assign. The Record Meeting Attendance page appears.
- 5. Click **Submit**. The Home page appears.

### <span id="page-17-1"></span>**Rosters**

### **How to View Student Information**

- 1. On the Home page, click **Rosters**. The Schedule page appears.
- 2. Click the class for which you want to work. The Roster page appears displaying a list of students for the selected class.
- 3. Click the name of the student whose record you want to view. The following student information displays:

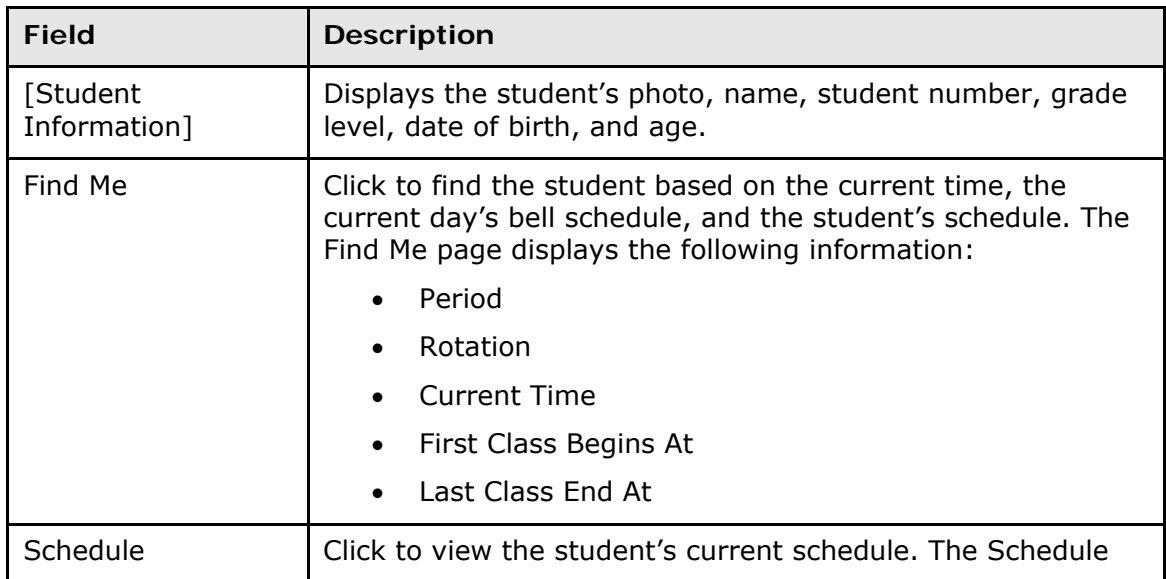

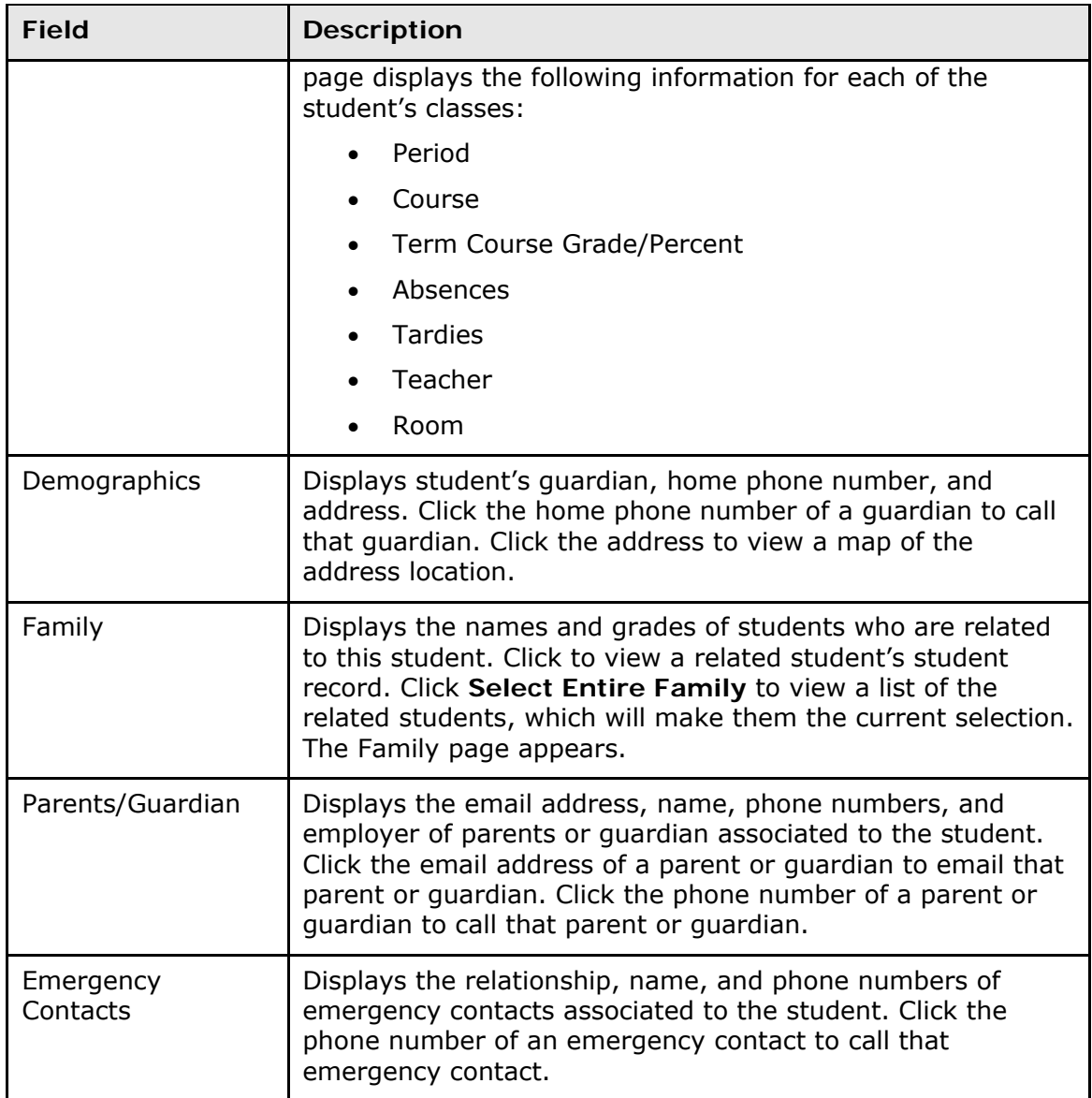

### <span id="page-18-0"></span>**Birthdays**

### **How to View Birthdays**

- 1. On the Home page, click **Birthdays**. The Birthdays page appears. A photo roster of all students with birthdays yesterday, today, or tomorrow display.
- 2. Click the name of student to view the student's record. For more information, *How to Work With Student Information*.

### <span id="page-19-0"></span>**Daily Bulletin**

### **How to View the Daily Bulletin**

- 1. On the Home page, click **Daily Bulletin**. The Daily Bulletin page displays today's announcements and links to previous or future bulletins.
- 2. Click the zoom icons increase or decrease the font size for better readability.
- 3. Click the date links at the top or bottom of the page to view that day's bulletin.
- 4. Click the e-mail address at the bottom of the page to send a message to the person who issues the announcements. Depending on your default e-mail application, an email form appears.
- 5. Complete the e-mail message.
- 6. Click **Send**.

### <span id="page-19-1"></span>**Lunch Counts**

### **How to Submit Lunch Counts**

- 1. On the Home page, click **Lunch Counts**. The Lunch Counts page appears.
- 2. Click the class for which you want to submit lunch counts. The Submit Lunch Counts page appears.
- 3. Use the following table to enter information in the fields:

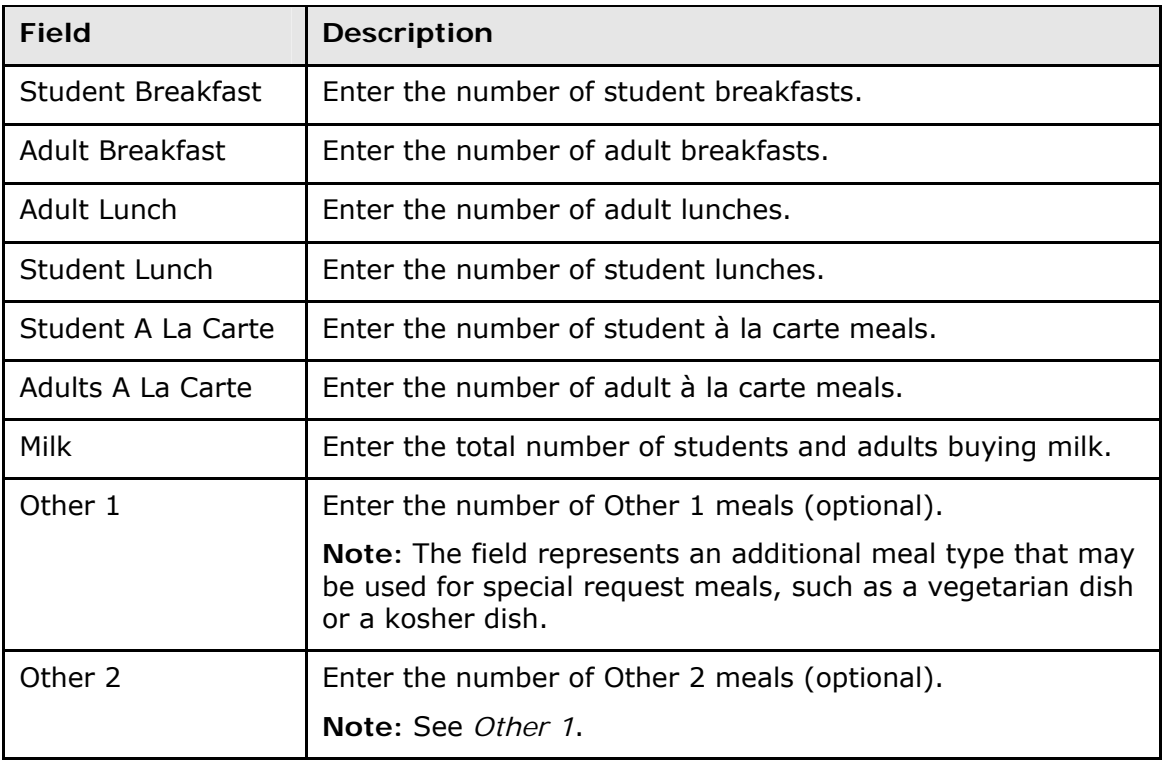

4. Click **Submit** to enter the counts. The Home page appears.

# <span id="page-20-0"></span>**Quit PowerTeacher Mobile**

## <span id="page-20-1"></span>**Log Out of PowerTeacher Mobile**

When finished working in PowerTeacher Mobile, it is important to log out of the application.

### **How to Log Out of PowerTeacher Mobile**

- 1. Return to the Home page.
- 2. Click **Logout** in the navigation bar. The Log In page appears. You must enter your username and password again to redisplay the PowerTeacher Mobile Home page.

# <span id="page-21-0"></span>**PowerTeacher Substitute Mobile**

PowerTeacher Substitute Mobile is designed for substitute teachers to quickly and easily access PowerTeacher Substitute from mobile devices.

**Note:** All pages are formatted to fix a 320-pixel width, the standard size for mobile devices.

## <span id="page-21-1"></span>**Get Started**

### <span id="page-21-2"></span>**Log In to PowerTeacher Substitute Mobile**

Before you can log in to PowerTeacher Substitute Mobile, you will need your school's PowerTeacher Substitute URL, your username, and your password. If you do not have this information or have questions, contact your school's PowerSchool administrator.

**Note:** Do not use someone else's password or give your password to anyone else.

#### **How to Log In to PowerTeacher Substitute Mobile**

- 1. On you mobile device, open your Web browser to your school's PowerTeacher Substitute URL. The Log In page appears.
- 2. Choose the school from the **School** pop-up menu.
- 3. Choose the teacher from the **Teacher** pop-up menu.
- 4. Enter the assigned password in the **Password** field.
- 5. Click **Enter**. The PowerTeacher Substitute Mobile Home page appears. For more information, see *PowerTeacher Substitute Mobile Home Page.*

**Note:** Alternately, you can press **ENTER** or **RETURN** on your keyboard.

### <span id="page-21-3"></span>**PowerTeacher Substitute Mobile Home Page**

When you log in to PowerTeacher Substitute Mobile, the Home page appears. This page serves as the central point from which you begin your PowerTeacher Substitute Mobile session. The PowerTeacher Substitute Mobile Home page consists of the following main areas:

- Navigation bar
- ID bar
- Schedule
- Menu

#### **Navigation Bar**

The navigation bar appears at the top of the PowerTeacher Substitute Mobile Home page and is common to every page in the application. The navigation bar includes the following information:

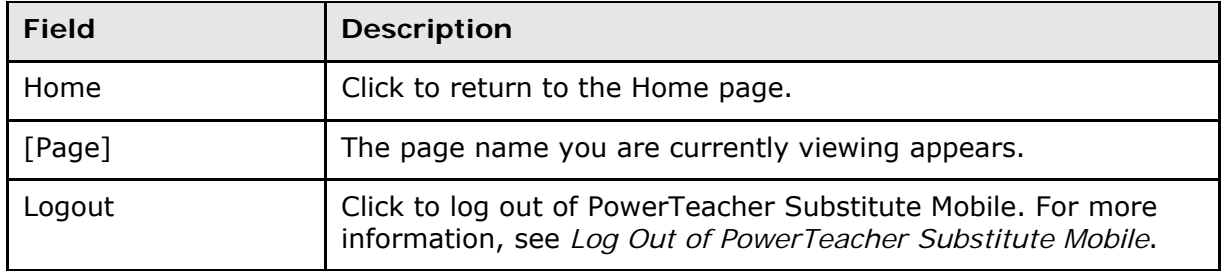

### **ID Bar**

The ID bar appears just below the navigation bar and displays your name. In an effort to ensure that your account is secure and your information protected, the date of the last time you logged in appears next to your name. This information can be used to alert you to any unusual account activity. If you experience any unusual account activity, report it to your school.

### **Schedule**

The name of the current day's schedule appears. Click to view the Bell Schedule page, which provides detailed information, including the periods, start times, stop times and duration of each period.

#### **Menu**

The main menu includes links to the following functions:

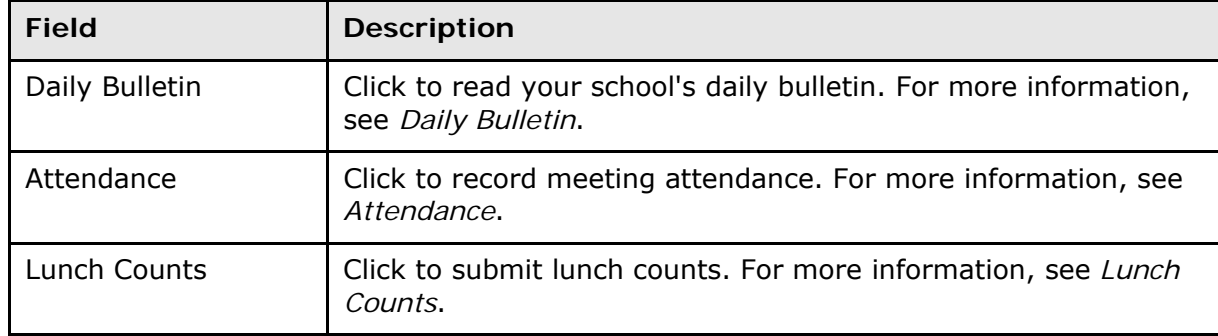

## <span id="page-22-0"></span>**Work with the Menu**

**Note:** Access to information is based on your page-level permissions. For more information, see *Security Permissions* in the *System Administration User Guide*. Additionally, if certain information does not appear, that information may be set to "hidden" by the your school's PowerSchool administrator.

### <span id="page-23-0"></span>**Attendance**

#### **How to Record Meeting Attendance**

1. On the Home page, click **Attendance**. The Attendance page appears.

**Note:** A dot appears next to each class' Chair icon. The color of the dot indicates whether or not you've taken attendance for that class. A clear dot indicates attendance has not been taken. A yellow dot and fraction indicates partial attendance has been taken. A green dot indicates attendance has been taken.

- 2. Click the class for which you want to record attendance. The Record Meeting Attendance page appears.
- 3. Click **Att Code**. The Att Code page appears.
- 4. Select the attendance code you want to assign. The Record Meeting Attendance page appears.
- 5. Click **Submit**. The Home page appears.

### <span id="page-23-1"></span>**Daily Bulletin**

### **How to View the Daily Bulletin**

- 1. On the Home page, click **Daily Bulletin**. The Daily Bulletin page displays today's announcements and links to previous or future bulletins.
- 2. Click the zoom icons increase or decrease the font size for better readability.
- 3. Click the date links at the top or bottom of the page to view that day's bulletin.
- 4. Click the e-mail address at the bottom of the page to send a message to the person who issues the announcements. Depending on your default e-mail application, an email form appears.
- 5. Complete the e-mail message.
- 6. Click **Send**.

### <span id="page-23-2"></span>**Lunch Counts**

#### **How to Submit Lunch Counts**

- 1. On the Home page, click **Lunch Counts**. The Lunch Counts page appears.
- 2. Click the class for which you want to submit lunch counts. The Submit Lunch Counts page appears.
- 3. Use the following table to enter information in the fields:

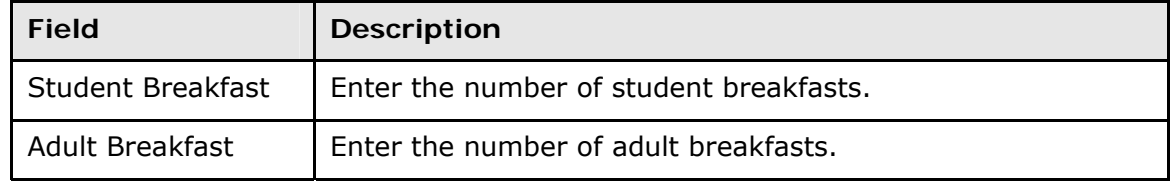

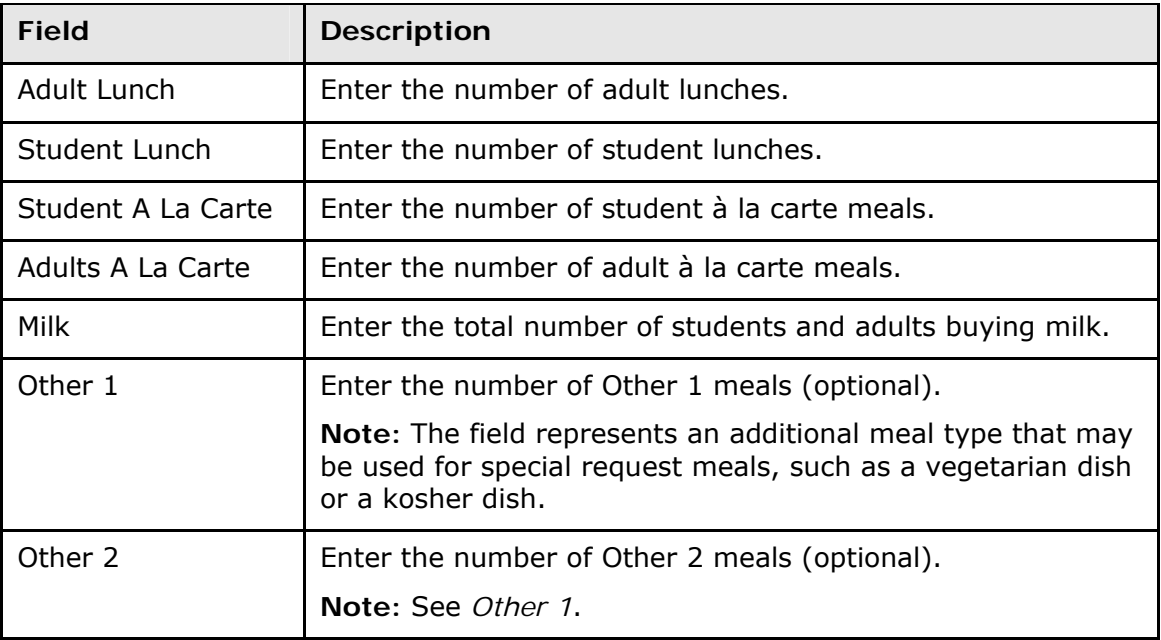

4. Click **Submit** to enter the counts. The Home page appears.

## <span id="page-24-0"></span>**Quit PowerTeacher Substitute Mobile**

### <span id="page-24-1"></span>**Log Out of PowerTeacher Substitute Mobile**

When finished working in PowerTeacher Substitute Mobile, it is important to log out of the application.

#### **How to Log Out of PowerTeacher Substitute Mobile**

- 1. Return to the Home page.
- 2. Click **Logout** in the navigation bar. The Log In page appears. You must enter your username and password again to redisplay the PowerTeacher Substitute Mobile Home page.

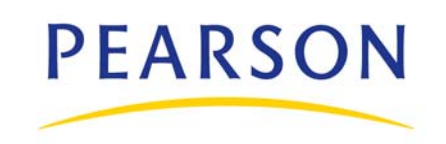

**www.PearsonSchoolSystems.com**